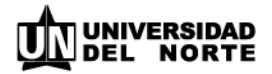

# **Actualización hoja de vida en Agatha**

El actualizar la hoja de vida en el Sistema AGATHA le permite registrar cada logro personal, académico y laboral. Igualmente servirá como insumo para participar en las diferentes convocatorias laborales que existan en la Institución y hacer parte de los beneficios que Uninorte tiene para ti.

Pasos para actualizar su hoja de vida en el Sistema AGATHA:

- 1. Debe ingresar al Portal Interno con su usuario y contraseña.
- 2. Luego a Mis Servicios
- 3. Ingresar al Sistema AGATHA, en el Autoservicio. El usuario en AGATHA debe estar en mayúscula.

#### **Revise su Información Personal**

**Ruta: Autoservicio -Información Personal- Resumen Información Personal.** En esta sección puede agregar y/o editar su dirección permanente, números telefónicos, correo electrónico, estado civil y contactos de emergencia.

## **Revise su Información Académica y Laboral**

**Ruta: Autoservicio-Formación y Desarrollo- Mi Perfil Actual.** Seleccione el Perfil Persona – Información Hoja de vida y Continuar. En esta sección podrá actualizar Educación Formal y No Formal, Experiencia Docente y/o Administrativa, Idiomas, Distinciones y Afiliaciones.

## **Aceptar Actualización Hoja de vida**

**Ruta: Autoservicio-Formación y Desarrollo- Actualización Hoja de vida**. Escribir en el campo ID de Campaña: 003 y seleccionar Buscar. Después de verificar que la información de su Hoja de vida se encuentra actualizada, debe seleccionar la casilla ACEPTO para completar el proceso y quede el registro de la Actualización. Al final de esta sección debe oprimir la opción Guardar.

En esta misma sección puede revisar y validar la información de Datos Familiares. Si debe actualizar los datos de familiares o de sus hijos debe adjuntar el documento soporte y diligenciar el QuestioPro en el siguiente enlace: [https://actualizacion-hijos.questionpro.com](https://actualizacion-hijos.questionpro.com/)

#### **Debes tener en cuenta:**

- 1. Las pestañas de Educación Formal, Idiomas y Educación No Formal requieren de una ruta de aprobación por parte de la Dirección de Gestión Humana y se debe adjuntar copia del Diploma del estudio y/o curso registrado. La Experiencia Docente y/o Administrativa, Distinciones y Afiliaciones no requieren de ruta de aprobación. Las investigaciones se alimentan desde otros Sistemas informáticos de Uninorte.
- 2. En la pestaña de Educación Formal usted puede realizar los ajustes y luego hacer clic en "Guardar". Se le habilita un espacio de comentarios para agregar en palabras los ajustes realizados y dar clic en "Presentar".
- 3. Si debe ajustar el nombre del Programa Académico, primero debe eliminar el registro y añadir en Educación Formal el campo "Programa" de acuerdo al nivel de estudio. Usted encontrará un listado específico de acuerdo a los niveles de estudio.
- 4. Cambios relacionados en el campo "Estado del nivel del estudio" requieren adjuntar soporte. Ningún estudio que se encuentre en las pestaña de Educación Formal debe tener el estado de concluido. Ejemplo: Para cambiar del estado de Egresado o Concluido a Graduado, debe adjuntar Diploma o Acta de Grado.
- 5. Egresado es un estado que se usa únicamente para cuando la persona ha finalizado académicamente pero no posee Diploma aún. Ejemplo: Luego de presentada una tesis doctoral y el diploma es recibido posteriormente.
- 6. El estado de Concluido solo puede usarse en la pestaña de Educación No Formal.